#### **Recommended Instruction by Assignment Type and Submission Modality**

Outcome linking instructions vary by assignment type. See chart below for guidance on which instruction to follow.

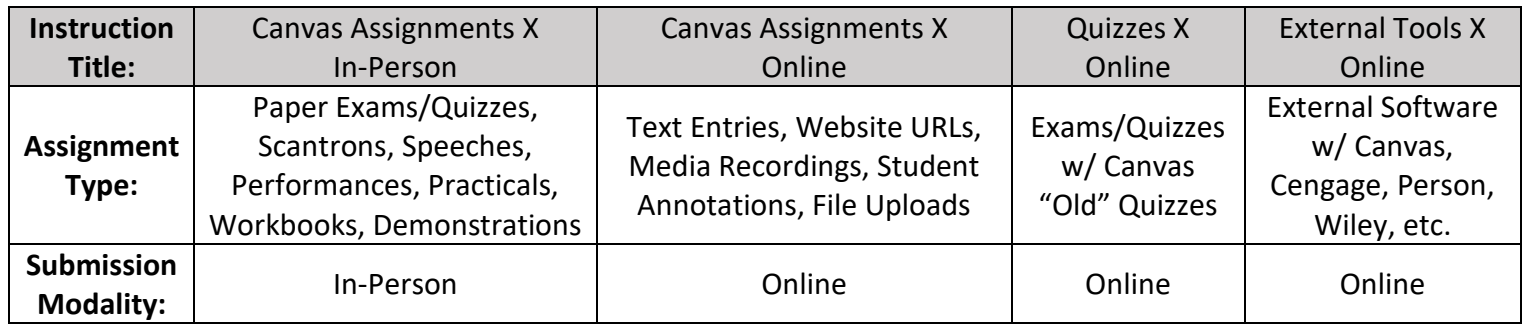

## **Link Outcomes X Canvas Assignments X In-Person**

Overview: This process will demonstrate how to link outcomes in Canvas for assignments completed in-person. Examples of assignment types include: Paper Exams/Quizzes, Scantrons, Speeches, Clickers, Performances, Practicals, Workbooks, and Demonstrations.

**Note:** If linking to an existing Canvas Assignment, skip to Step 7.

## **Assignment Setup:**

1. Start by creating a new assignment in Canvas. Starting from the course "Home Screen" find the tab towards the left of the screen labeled "Assignments" and left click to select it.

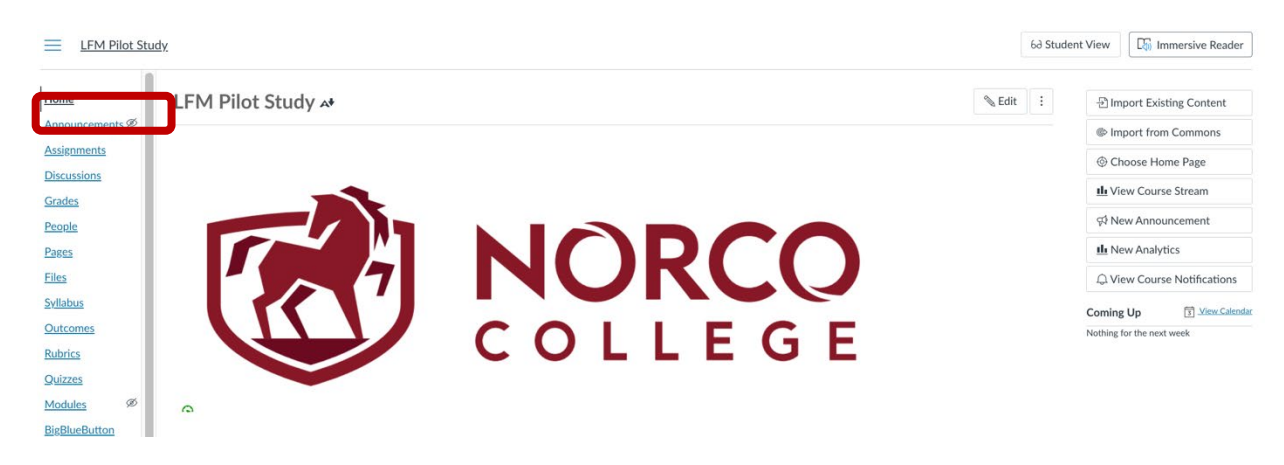

2. Next, find and select + Assignment towards the upper right.

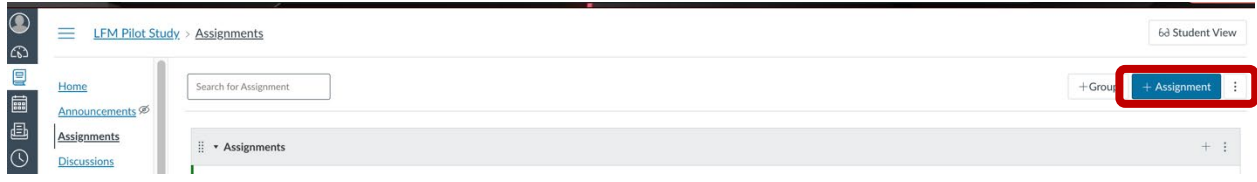

- 3. Customize the Assignment by entering the appropriate information into each field.
	- a. Assignment Name
	- b. Description
	- c. Points
	- d. Assignment Group
	- e. Display Grade as

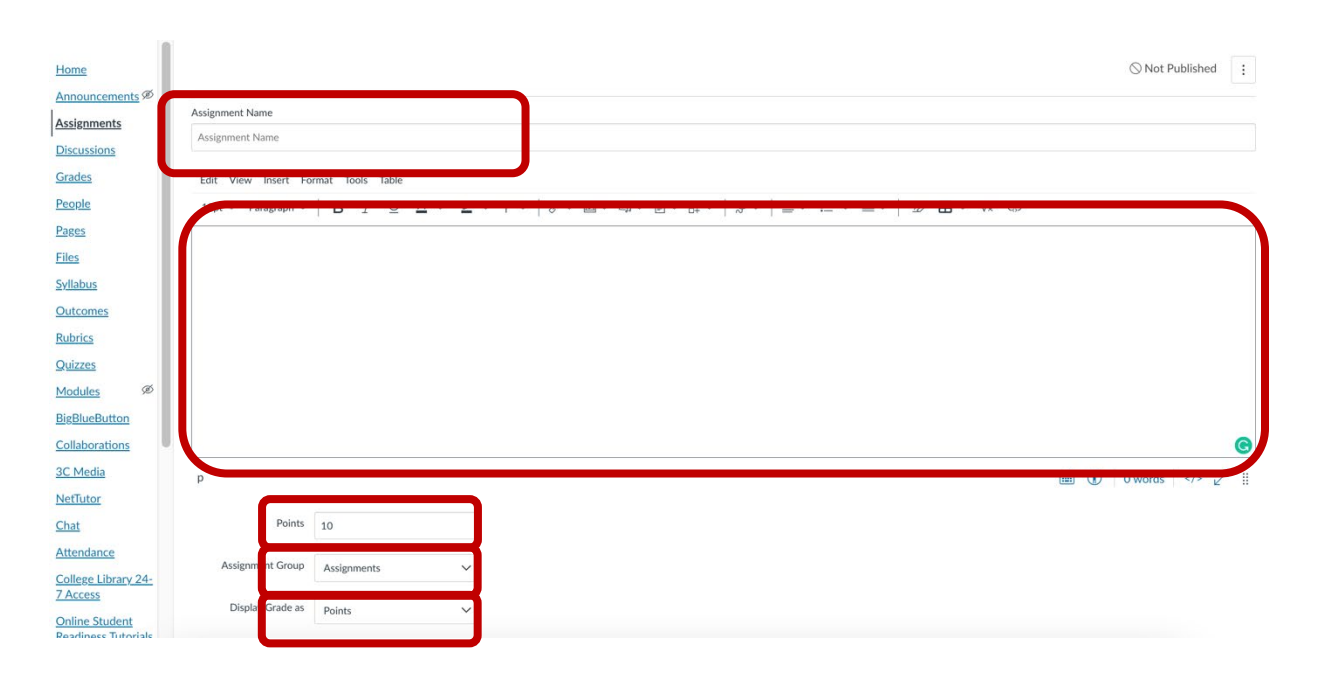

4. When you get to the "Submission Type" field, Select "On Paper."

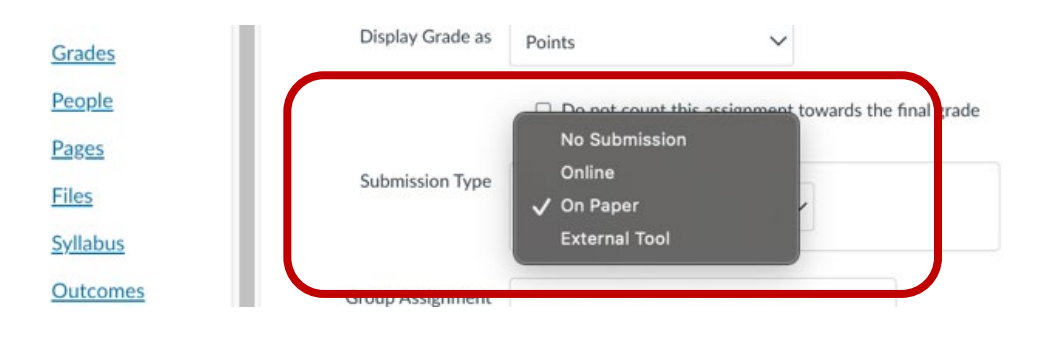

- 5. Continue customizing the assignment by entering the appropriate information into the remaining fields.
	- a. Group Assignment
	- b. Peer Reviews
	- c. Assign
	- d. Notify Users

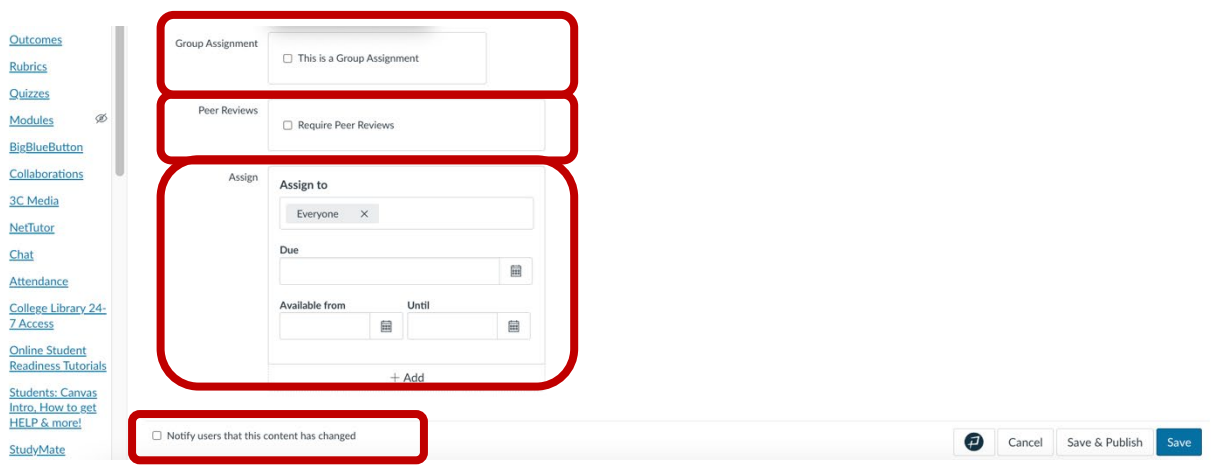

6. To finish creating the assignment, check accessibility, make needed changes, and select "Save" or "Save and Publish" to finalize.

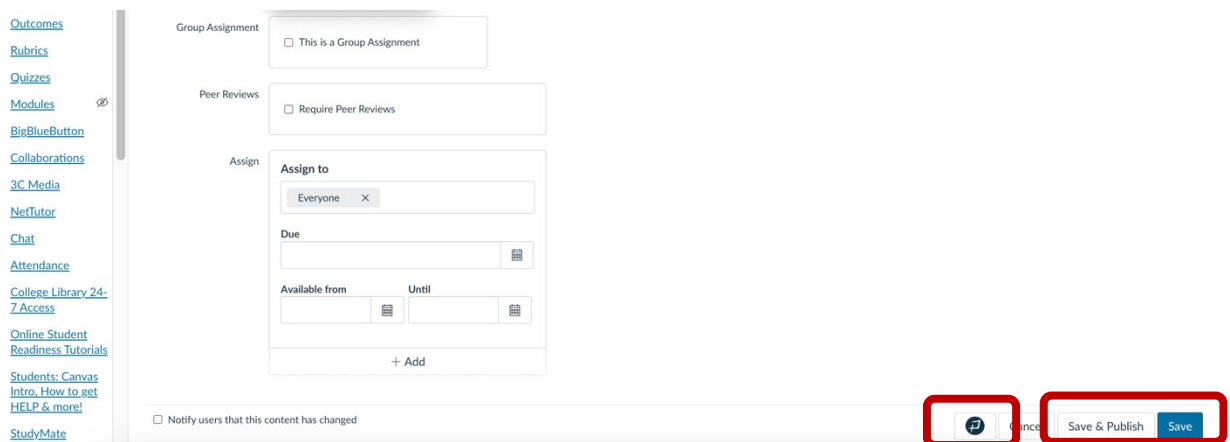

**Note:** Remember to add the assignment to the appropriate module if using that Canvas feature.

# **Link Outcomes:**

7. Outcomes can now be linked since assignment setup is complete. To start, find and select the assignment in Canvas. The assignment details page should appear as shown in the image below.

Note: This page should be shown automatically when immediately following step 6 of this instruction.

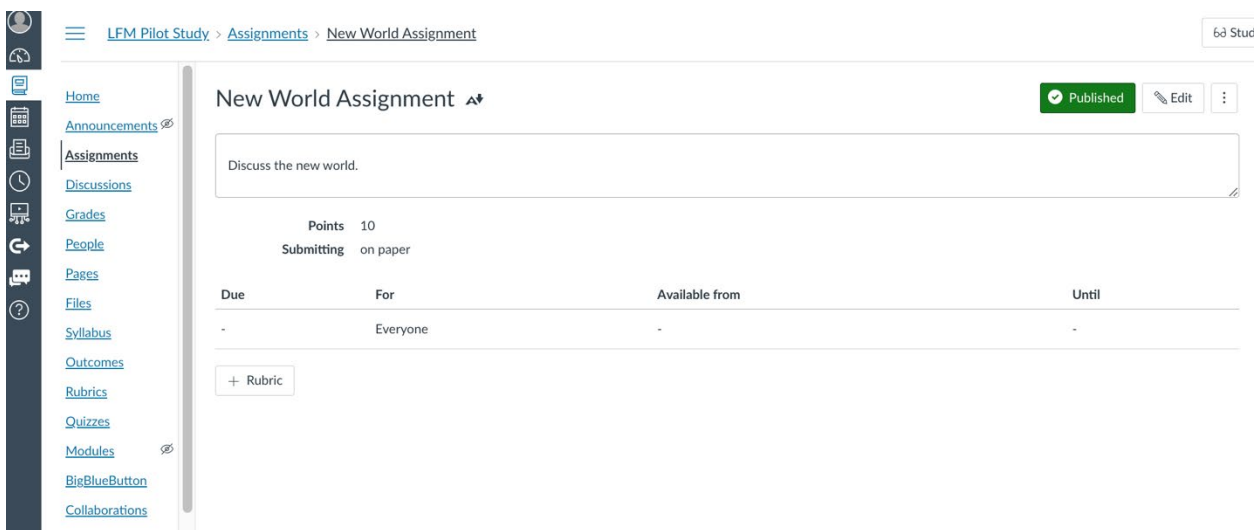

8. Select the "+Rubric" icon.

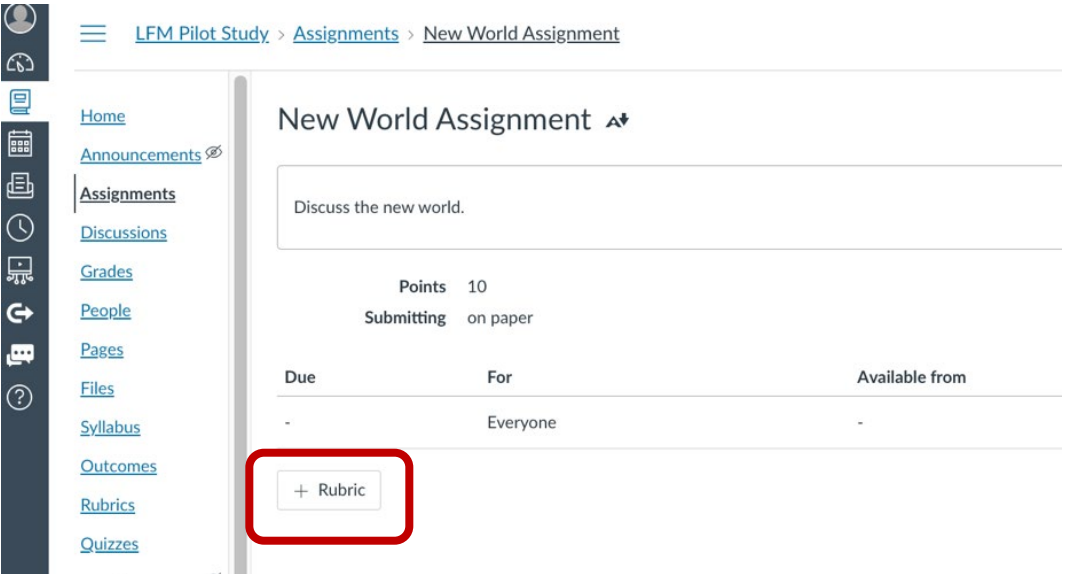

9. Select the "Find Outcome" icon.

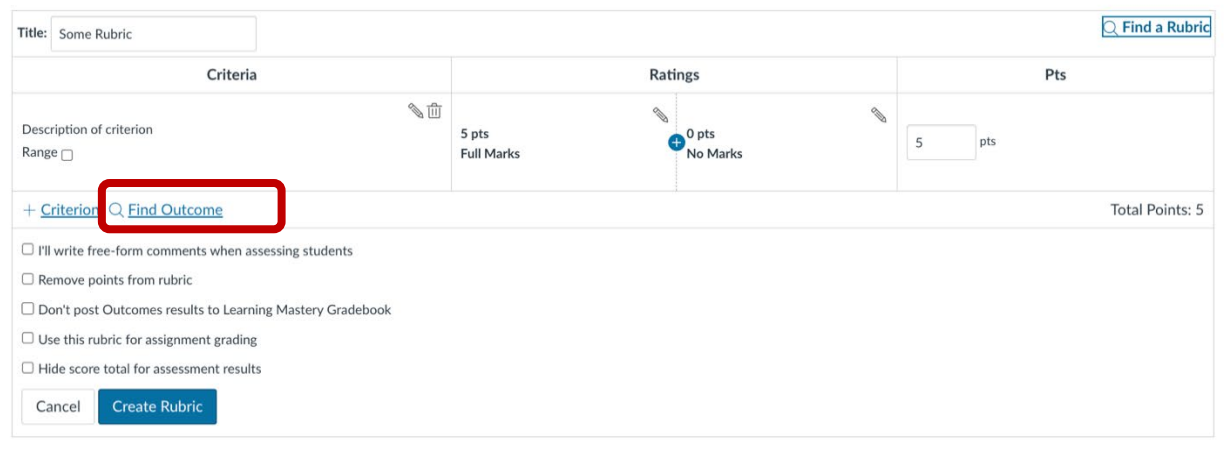

- 10. Identify the appropriate outcome by searching the list.
	- a. ONLY select outcomes that are titled using the correct form. Any other outcomes listed will not be managed/updated by IE, and may not have the correct rubric.
		- i. Correct Title Form:
			- 1. XXX-YY\_SLO-Z
			- 2. Where: XXX=Discipline, YY=Course Number, Z=SLO Number

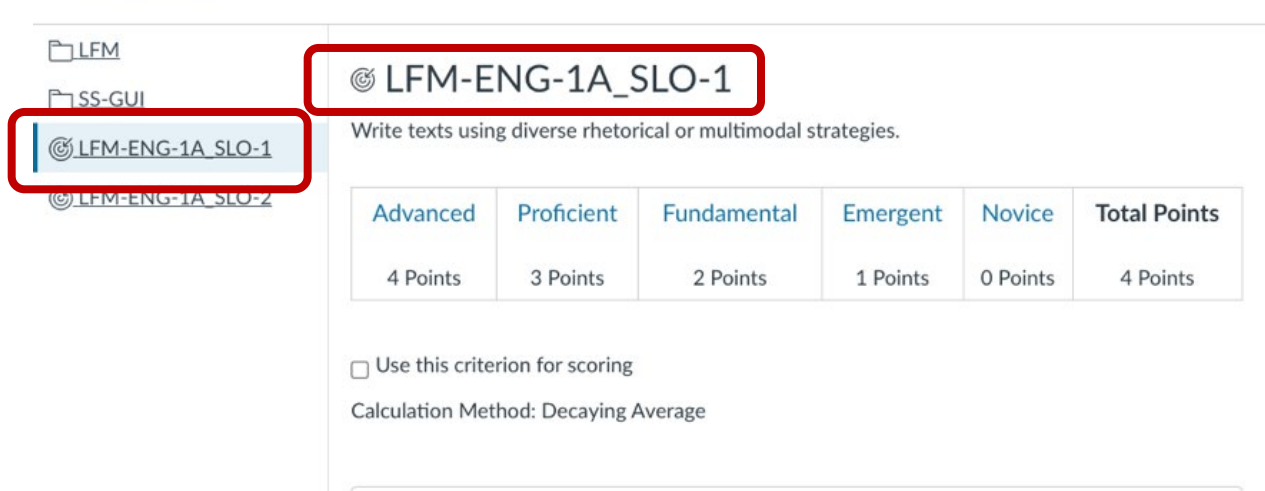

**Find Outcomes** 

- b. Review the outcome statement to verify alignment with the assignment content.
	- i. Best Practice: Assignment type should appropriately measure the outcome's Action/Level of Understanding.
		- 1. Example: Outcome "write texts" should link to a writing assignment of some sort.
	- ii. Best Practice: If selecting multiple outcomes for a single assignment label portions of the assignment with the outcome title in the assignment description (step 3b).

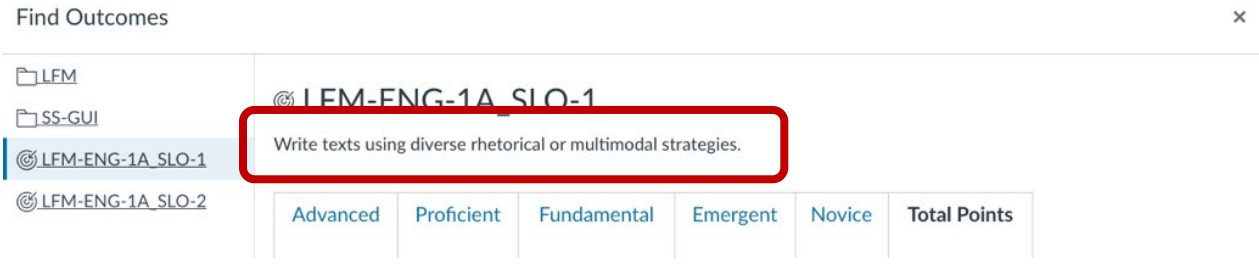

- c. Review the assessment rubric, if needed. The rubric is standardized for all SLOs throughout Norco College and must be used to allocate assessment scores.
	- i. Best Practice: Start thinking about your plan to interpret student learning attainment (using the shared 0-4 assessment rubric) based on the Instructor's grading practices.
	- ii. Note: The assessment rubric and outcome scores will be visible to students. Follow the "work-around" as an alternative method to remove from student view:
		- 1. Work Around: To remove assessment rubric and results from student view first create a mirrored assignment, valued at 0 pts, in an unpublished module. Then link outcome(s) to that assignment instead of the original "graded" version.
- 2. Work Around-Future Step: Later, when grading the assignment in Speedgrader, open the mirrored assignment/assessment in another window and assign assessment score at the same time.
- 3. Area of Improvement (FFP-01-I1): In response to Faculty Feedback as described in the Faculty Feedback Plan, NAC is currently in the process of researching an improved method remove assessment results from student view. This work around is the interim solution.

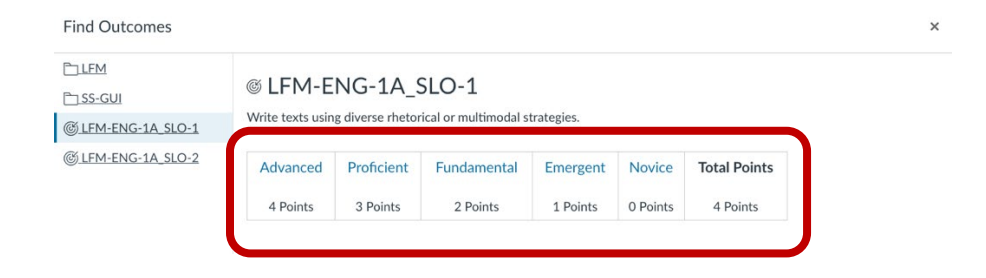

- d. Next, decide whether the assessment rubric will be used to allocate assessment scores ONLY or if will also be used to allocate assignment grades.
	- i. The default setting opts to "Use this criterion for scoring."
		- 1. If selected, 0-4 points will be awarded towards the assignment grade based on the assessment score result selected on the rubric when grading.
		- 2. See the **Guidance Document: Rubrics** for details and best practices on the use of Rubrics for assessing and grading, if desired.

ii. If the rubric will be used for assessment purposes only (NOT to assign student grades) click to unselect the box near "Use this criterion for scoring." If the checkmark disappears, the box has been unselected properly and assessment results will not be applied towards student grades.

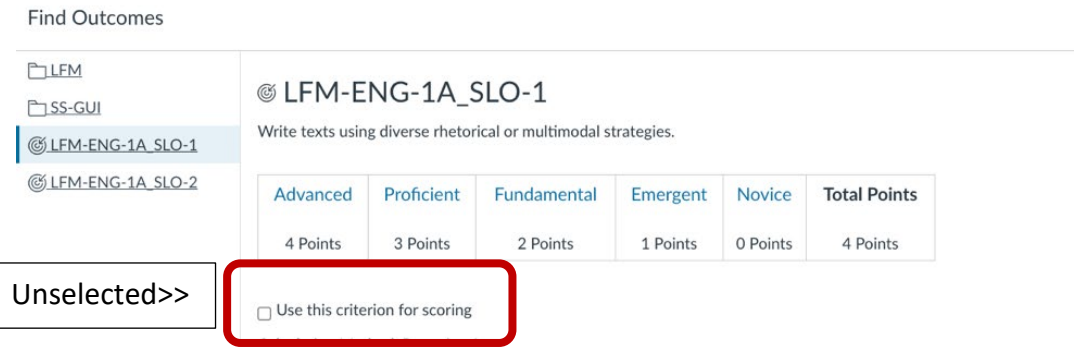

iii. If the rubric will be used for assignment grading, in addition to assessment, no further action is required as this is the default setting. The box near "Use this criterion for scoring" should be selected with a check mark.

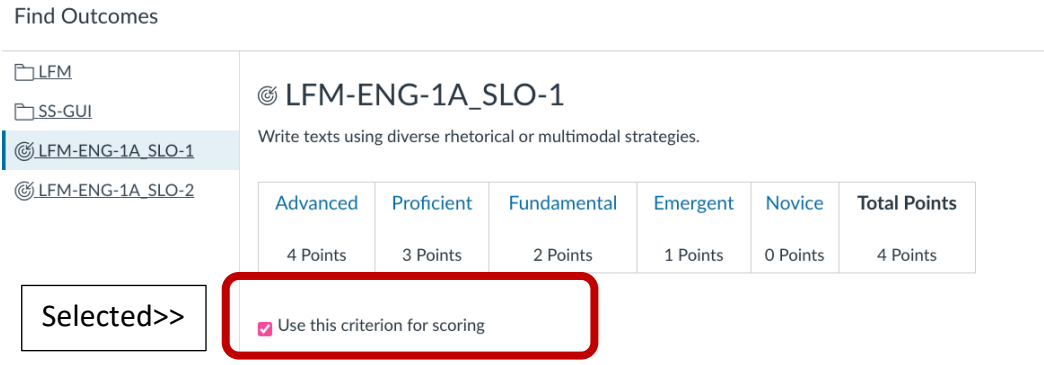

e. Next, review the calculation method to verify the desired selection is listed. For guidance on calculation methods see Guidance Document: Calculation Methods

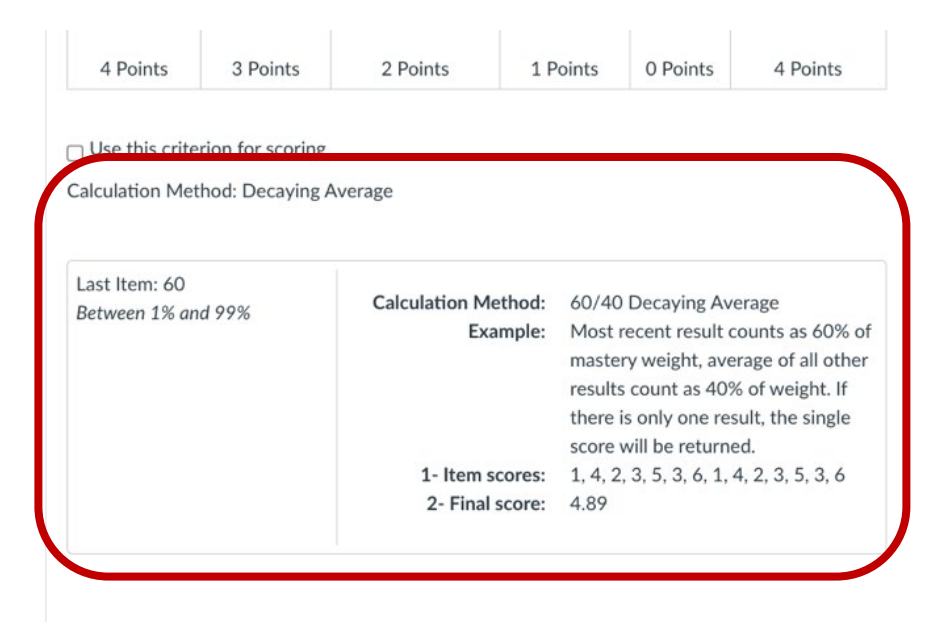

11. Once the outcome(s) have been identified select the "Import" icon towards the lower right to link with the assignment.

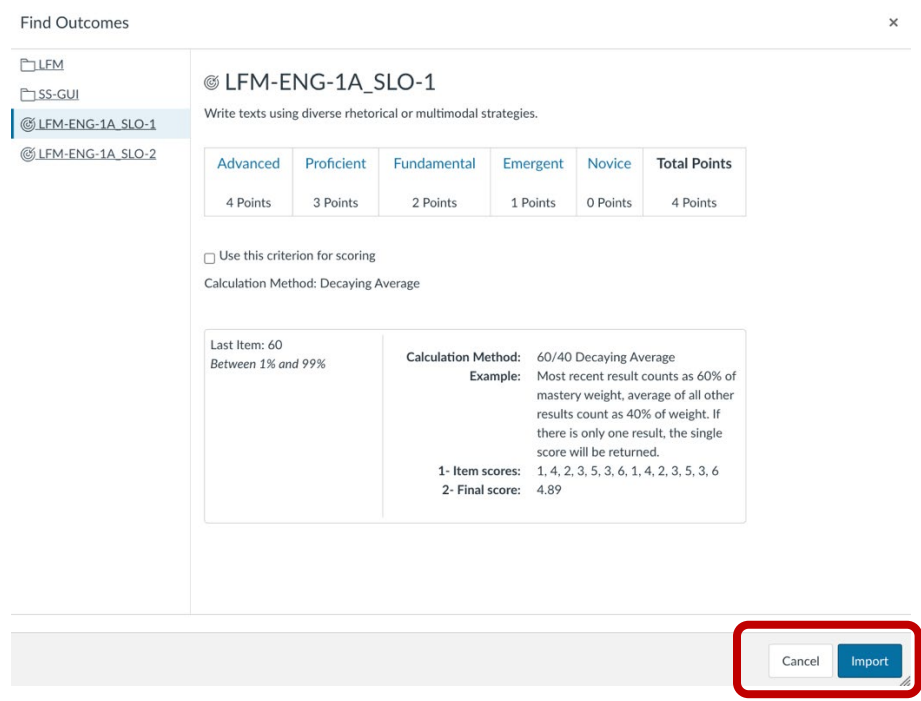

- 12. Back on the assignment rubric screen finalize the rubric by customizing the remaining options:
	- a. Add a Title
	- b. Delete or Add Additional Rubrics

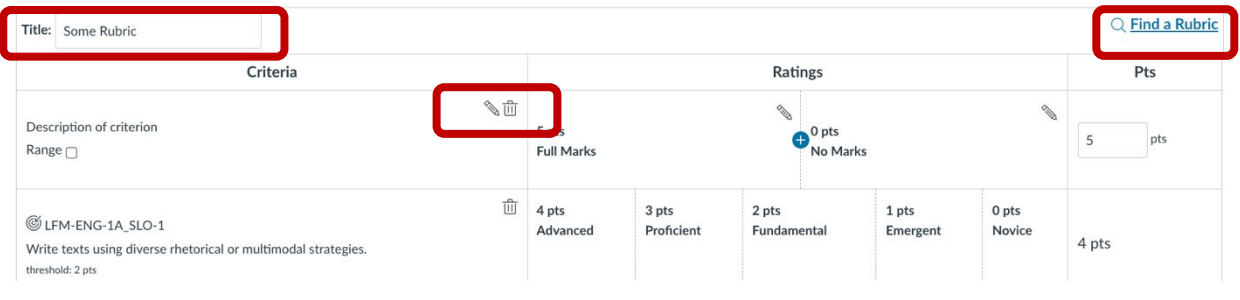

- 13. For the options towards the bottom:
	- a. Do NOT select: "I'll write free-form comments when assessing students," because it will remove the common 0-4 rubric scale.
	- b. Do NOT select: "Remove points from rubric" because it will remove the common 0-4 rubric scale.
	- c. Select "Don't post Outcomes results to Learning Mastery Gradebook" if and only if you do not wish to include the assessment in the final assessment results.
	- d. Select "Use the rubric for assignment grading," if desired.
		- i. Selecting this will auto-populate each student's grade by clicking a score on the rubric while grading in speed grader.
	- e. Do NOT select: "Hide score total from assessment results," because it will remove the common 0-4 rubric scale.

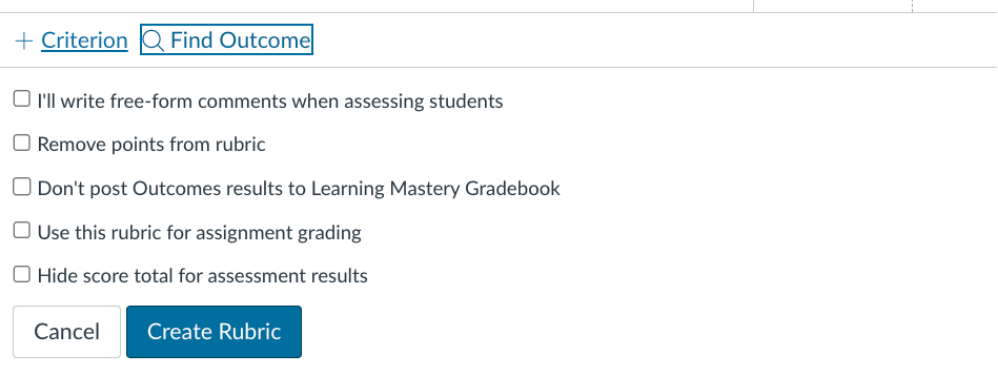

#### 14. Select the "Create Rubric" icon to finalize and save.

+ Criterion Q Find Outcome  $\Box$ <br> <br> I'll write free-form comments when assessing students  $\Box$  Remove points from rubric  $\Box$  Don't post Outcomes results to Learning Mastery Gradebook  $\Box$  Use this rubric for assignment grading  $\Box$  Hide score total for assessment results Create Rubric Cancel